## **EXCEL BASICS**

### **What is Excel?**

Excel is a computerized spreadsheet that allows you to:

- s organize data.
- $\infty$  complete calculations.
- $\approx$  make decisions.
- **Example** data.
- **&** develop professional-looking reports.
- convert Excel files for use on the Web.
- $\ddot{\mathbf{r}}$  It is an important business and educational tool that helps analyze and evaluate information.
- $\ddot{\mathbf{r}}$  It is used for recording and figuring grades and attendance, cash flow analysis, budgeting, decision-making, cost estimating, inventory management, and financial reporting.

## **Three Major Parts of Excel**

## **Worksheets**

- $\ddot{\mathbf{r}}$  Worksheets allow you to enter, calculate, manipulate, and analyze data such as numbers and text.
- $\ddot{\mathbf{r}}$  It means the same as spreadsheet, which is the same term used in other programs such as Lotus 1-2-3.

### **Charts**

- $\mathbf{\hat{r}}$  Charts are a pictorial representation of data.
- $\ddot{\mathbf{r}}$  This feature can be used to draw a variety of two-dimensional and three-dimensional charts.
- $\ddot{\mathbf{r}}$  Excel makes it easy to create charts in several different varieties, such as bar charts, line charts, or column charts.

### **Databases**

- $\mathbf{\hat{v}}$  Databases are used to manage data.
- $\ddot{\mathbf{r}}$  With this feature, you can sort data entered into a worksheet.
- $\ddot{\mathbf{r}}$  It is also possible to search for specific data using a database.
- $\ddot{\mathbf{r}}$  When using the database feature in Excel, it is possible to filter information to select data that meets specific criteria.
- $\ddot{\mathbf{r}}$  The database function is also used to add subtotals to cells that meet specified criteria.

## **Open Excel**

- Click **Start** on the **Task Bar**. This is the multi-colored button in the bottom left corner (see illustration at right).
- In the **Search programs and files** box, input **Excel**.
- *T* Click **Excel 2013** at the top of the search results window.

#### or

- Click **Start** on the **Task Bar**.
- **P** Point to **All Programs**.
- Scroll down to locate and select the **Microsoft Office 2013** folder.
- Click the link for **Excel 2013**.

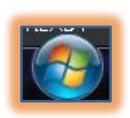

#### **Tabs/Ribbons**

- $\ddot{\mathbf{r}}$  The Tabs and Ribbons are used to access commands in the Excel program.
- $\ddot{\mathbf{r}}$  Under each tab, there are ribbons that contain groups of buttons that are needed to perform the operations for working with the workbooks.
- $\ddot{\mathbf{r}}$  Each of these tabs is described in separate documents within the Excel 2013 Training Web page.

#### **Formula Bar**

- $\ddot{\mathbf{r}}$  This bar is used to display the contents of the active cell.
- $\ddot{\mathbf{r}}$  Cells can contain content such as Text, Numbers, Formulas, and Functions.
- $\ddot{\mathbf{r}}$  The data entered into a worksheet cell is displayed in the Formula Bar before it is displayed in the cell.

#### **Name Box**

- $\ddot{\mathbf{r}}$  This box appears at the left of the Formula Bar.
- $\ddot{\mathbf{r}}$  It is used to display the cell reference for the active cell, for example A1.
- $\ddot{\mathbf{r}}$  If Range Names have been created within the workbook, they can be accessed by clicking the list arrow at the end of this box.

#### **Status Bar**

- $\ddot{\mathbf{r}}$  This bar displays at the bottom of the screen.
- $\mathbf{\hat{P}}$  It is used to display:
	- \* A brief description of the command selected.
	- $\star$  The current activity mode that is in progress.
	- \* What mode you are operating in such as Ready mode or Edit mode.
	- \* The views for the document. These are from left to right; Normal, Page Layout, and Page Break Preview (see illustration below).

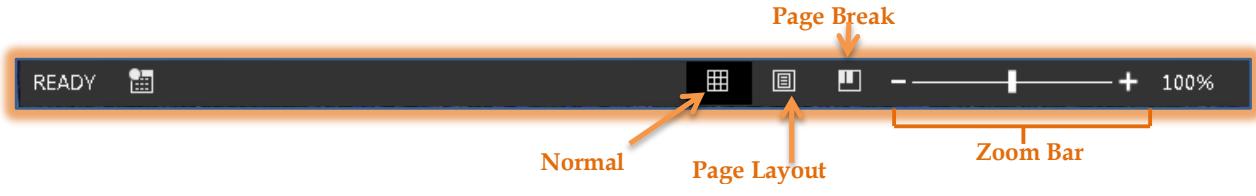

 The **Zoom Bar**. This bar is used to enlarge or reduce the size of the current view. The plus and minus signs are used to change the zoom range (see illustration above).

#### **Pointer**

- $\mathbf{\hat{r}}$  This is the indicator that moves on the screen when the mouse is moved.
- $\ddot{\mathbf{r}}$  It changes shape to reflect the type of task being performed.

#### **Sheet Tabs**

 $\ddot{\mathbf{r}}$  These tabs are used to identify the name of the worksheet (see illustration below).

**Scroll Buttons Sheet Tab New Sheet**

- $\ddot{\mathbf{r}}$  They are displayed at the bottom left side of the workbook window.
- $\ddot{\mathbf{r}}$  To select a tab, click on the desired sheet name, such as Sheet 1.

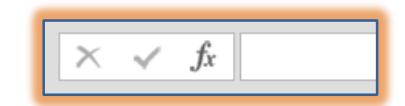

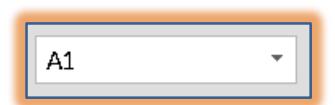

- $\mathbf{\hat{v}}$  These tabs can be renamed to reflect what is contained in the worksheet.
	- Right-click the tab and select **Rename**.
	- Double-click the **Tab** and then input a new name.
- $\mathbf{\hat{F}}$  The color of the tab can also be changed.
	- $\star$  Right-click the tab.
	- \* Move the mouse pointer over the **Tab Color** option.
	- **★** Select a color from the gallery of colors.
- $\mathbf{\hat{v}}$  New sheet tabs may be added to a workbook.
	- Click the **New Sheet** button at the bottom of the window (see illustration on previous page). or
	- Click the **Home Tab**.
	- In the **Cells Group**, click the **Insert** arrow.
	- Click **Insert Sheet** (see illustration below right).

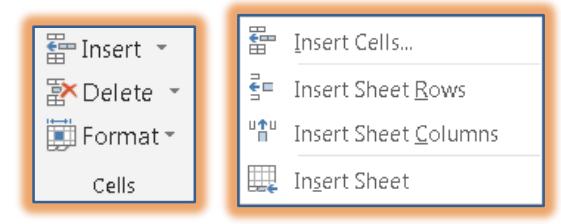

### **Sheet Tab Scroll Buttons**

- $\ddot{\mathbf{r}}$  These buttons are used to scroll through the sheet tabs (see illustration previous page).
- $\ddot{\mathbf{r}}$  They are located on the bottom-left side of the window.
- $\ddot{\mathbf{r}}$  There are two different options available when scrolling through sheet tabs. These are:
	- **Crl+Left Click** This option is used to move to the last sheet in the workbook.
	- **Right-click** This option is used to open the **Activate** window. This window displays a list of the sheets in the workbook window. Click a sheet and then click **OK**. The selected sheet will be displayed.

### **Workbook**

- $\ddot{\mathbf{r}}$  The workbook is organized like a notebook.
- $\mathbf{\hat{F}}$  Inside each workbook are sheets called worksheets.
- $\ddot{\mathbf{r}}$  Each name for the worksheet appears on a sheet tab.

### **Worksheet**

- $\mathbf{\hat{r}}$  A worksheet is organized into a rectangular grid.
- $\ddot{\mathbf{r}}$  The worksheet contains columns and rows.
- $\ddot{\mathbf{r}}$  Letters identify the columns. There are more than 16,000 columns.
- $\mathbf{\hat{r}}$  Numbers identify the rows. There are more than one million rows.

### **Cell**

- $\mathbf{\hat{v}}$  This is the intersection of each column and row.
- $\ddot{\mathbf{r}}$  It is the area where the data is entered.

### **Cell Reference**

- $\ddot{\mathbf{r}}$  This is the unique address of a cell.
- $\ddot{\mathbf{r}}$  The column letter is specified first.
- $\ddot{\mathbf{r}}$  The row number is specified second

 $\ddot{\mathbf{r}}$  Examples of cell references are A1 and B1.

# **Active Cell**

- $\mathbf{\hat{r}}$  This is the cell where the data may be entered.
- $\mathbf{\hat{v}}$  A black border appears around the Active Cell.

## **Active Cell Reference**

- This information is displayed immediately above column A in the **Name Box**.
- $\ddot{\mathbf{r}}$  The column letter and row number of the cell that is active become darker.
- $\mathbf{\hat{v}}$  It makes it easier to identify the cell reference.

## **Gridlines**

- $\ddot{\mathbf{r}}$  These are the horizontal and vertical lines in a worksheet.
- $\ddot{\mathbf{r}}$  It makes it easy to see and identify cells.
- $\ddot{\mathbf{r}}$  This option can be turned off so the gridlines don't display.
- $\ddot{\mathbf{r}}$  The gridlines DO NOT show when the worksheet is printed unless that option is selected in the workbook.

## **Text**

- $\ddot{\mathbf{r}}$  Text is a combination of letters, symbols, numbers, and spaces.
- $\mathbf{\hat{P}}$  Text is used to describe data.
- $\mathbf{\hat{v}}$  It is also used to label columns and rows.
- $\ddot{\mathbf{r}}$  Text entries automatically align to the left in the column.

## **Values (Numbers)**

- Values represent a quantity.
- $\ddot{\mathbf{r}}$  Examples of values are 378, 25.275, -55.
- $\mathbf{\hat{F}}$  By default, values are right-justified in the cell.
- $\ddot{\mathbf{r}}$  The justification can be changed to left or center.
- $\mathbf{\hat{v}}$  Values can contain any digits zero through nine.
- $\ddot{\mathbf{r}}$  Values can also contain any of the following special characters; + (), / . \$ % E e

# **Formulas**

- $\ddot{\mathbf{r}}$  These are the arithmetic operators used to calculate values.
- **They always begin with an equal (=) sign. Arithmetic operators are:** 
	- $\star$  Addition (=B1+B2).
	- **Subtraction** (=B1-B2).
	- **Multiplication** (=C9\*B9).
	- $\star$  **Division** (C9/B9).
	- **Exponentiation** (=B5^3).

# **Function**

- $\ddot{\mathbf{r}}$  This is a predefined or built-in formula.
- $\ddot{\mathbf{r}}$  Functions are shortcuts for commonly used calculations.
	- \* The SUM function totals values in rows or columns.
	- \* The AVERAGE function finds the average of the numbers in rows or columns.
- $\ddot{\mathbf{r}}$  Functions can be defined for a range of cells or for a single cell.
- $\ddot{\mathbf{r}}$  All functions begin with an equal (=) sign.
- $\mathbf{\hat{r}}$  A range is a group of cells which can be either a rectangular block of cells or a single cell.